# **Plezier met smartphone-fotografie**

Isja Nederbragt

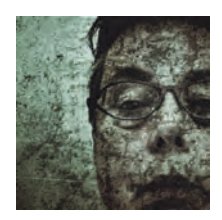

Smartphone-fotografie wil zeggen dat je foto's maakt met een smartphone en ze ook op de smartphone bewerkt. Een tablet mag ook, die werkt op dezelfde wijze, met dezelfde apps, maar heeft een groter scherm. In dit artikel ga ik uitgebreid in op het hoe en wat van de smartphone-fotografie.

Ik heb zelf een iPad en inmiddels ook een iPhone tot mijn beschikking. Maar er is ook een Samsung‐tablet in huis. Waar dat van belang is kan ik dus onderscheid maken tussen de besturingssystemen iOS en Android, want die werken niet op dezelfde manier. Ook is er verschil tussen de diverse versies van de besturingssystemen en de versies van de apps. Het is onbegonnen werk dat allemaal uit te zoeken en te beschrij‐ ven. Daarover echter niet lang getreurd, veel werkt gelukkig intuïtief.

## Hoe is het zo gekomen?

Ik ben begonnen, in het begin van de jaren 2000, met het le‐ ren werken met het fotobewerkingsprogramma de GIMP. Ge‐ leidelijk aan kwam het accent meer te liggen op het foto‐ graferen, waarbij het omgaan met de GIMP (en later Photo‐ shop) een ondergeschikte rol gingen spelen. Het ging ‐ en gaat me nog steeds ‐ om de foto's. Maar ook in mijn manier van fotograferen is verandering ontstaan. Het doel is niet al‐ leen technisch goede en mooie foto's maken, ik leg ook steeds meer nadruk op expressie. Foto's moeten een emo‐ tie, gevoel, ervaring laten zien en mogen ‐ als 't dat doel dient ‐ daarbij gemanipuleerd worden. Tot nu toe deed ik dat op mijn computer. Totdat ...

Ik woonde een lezing bij van een fotograaf die alles op zijn iPhone (en iPad) doet. En wat ik zag, dat was Photo‐Art! Prachtig. Dat wilde ik ook. Ik was verkocht.

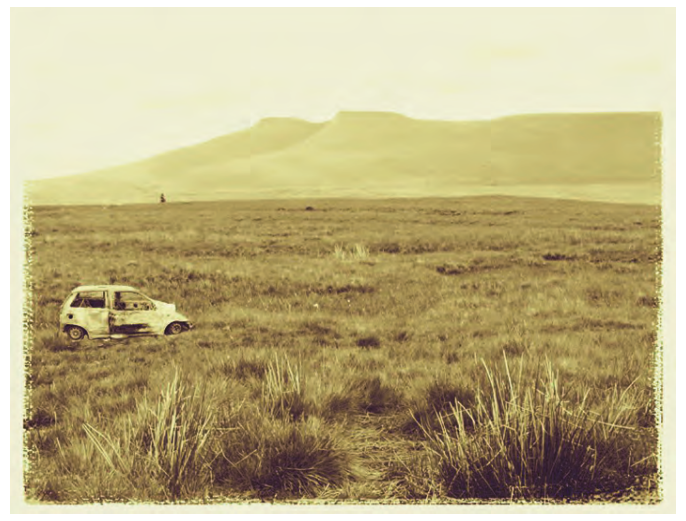

#### *Vintage*

*Vakantie in Wales. De auto stond elders. Is via selectie en lagen aanbracht (Leonardo), Vintagefilter toegepast en ten slotte een lijst toegevoegd (Snapseed). Derhalve een nieuwe iPad gekocht ‐ de oude was toch aan vervanging toe. En toen fotograferen met de iPad toch wel onhandig bleek, heb ik een iPhone gekocht. Mijn oude mobieltje was ook aan vervanging toe. En dat gold eveneens voor mijn mijn kleine Canon G9. En dus fotografeer ik nu (naast natuur‐ lijk met mijn uitmuntende Canon 5D) met de iPhone en ik bewerk*

*de foto's, i.v.m. een groter scherm, vooral op de iPad. Dat ik ook met de iPhone kan telefoneren is bijzaak, want dat doe ik toch niet zoveel. Er ging een wereld voor me open, een wereld met frustra‐ ties, vol mogelijkheden en ongekende resultaten.*

# Eerst de frustraties

Ik kwam in een nieuwe wereld terecht. Die van smartphones, tablets, foto‐apps, gadgets, en een heel andere manier van werken, soms frusterend genoeg. Omdat ik de apps die ik wilde hebben niet kon vinden in de app‐store, zo zitten ze soms in de iTunes store (!), of je moet ze via Google eerst zoeken en dan in de juiste website aanklikken. Frustraties door problemen met het terugvinden van de foto's in de Windows Verkenner. Frustraties omdat ik foto's vanuit de Filmrol naar een ander album verplaatste en de originele naar de prullenbak, maar ze daarna ook kwijt was in het be‐ treffende album. En vooral frustraties omdat de batterij van de iPhone/iPad zo veel sneller leeg is - binnen één dag al dan mijn fotocamera die het wel drie dagen volhoudt. Dus is een mobiele oplader (powerbank) nodig. Met weer een an‐ dere aansluiting, dus weer een ander snoer. Ik heb ooit een oplader van HCC!CompUsers gekregen, maar die is niet sterk genoeg voor een tablet. Wel voor een smartphone. En hoe synchroniseer je al die apparaten, automatisch of met de hand? Ook weer iets wat uitgezocht moet worden, vooral omdat de besturingssystemen iOS en Windows niet overeen‐ komen. En vooral lastig is dat ik veel van het het geleerde van de afgelopen jaren moest loslaten. Want fotograferen met de iPhone is iets anders dan met de spiegelreflex. Het motto daarbij is: niet denken, maar doen. Dus je werkt sneller, meer intuïtief. En je hebt daardoor de iPhone in een oogwenk vol met foto's.

### Het is heel, heel leuk

Het lijkt een droevig verhaal, al die frustraties. Maar dat is het absoluut niet. Het is nieuw, modern, anders, een nieuwe uitdaging. En de foto‐apps kun je heerlijk onderuitgezakt in

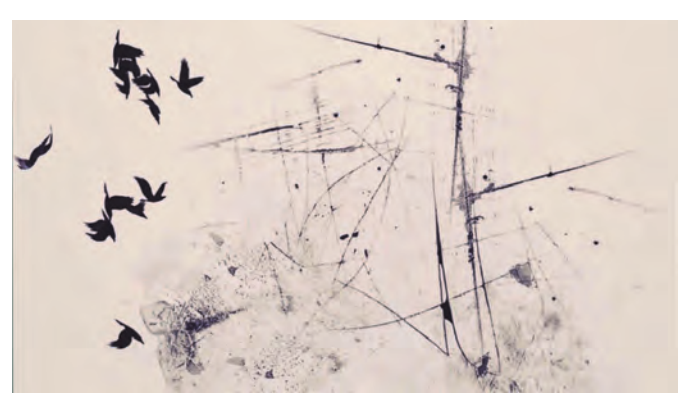

*Zomaar wat gedaan. Lichte achtergrond laat de donkere filters zien (Repix).*

# **SoftwareBus**

een luie stoel, met een borrel naast je en de poes op schoot uitproberen. Gewoon een foto maken of kiezen en met de app aan de slag, zien wat er van komt. Bevalt het, dan sla je het resultaat op. Bevalt het niet, dan ga je door of je wist de foto. Veel ontspannender dan achter de pc. Is het eindresultaat naar je zin en wil je dit printen, dan

gaat dat ‐ al of niet draadloos ‐ het beste via de computer. Heb je te weinig pixels om een grote print te maken, dan maak je er toch gewoon pixels bij?

En wat het oplevert? Fantastische afbeeldingen, Photo‐Art. En veel plezier!

# Opslaan van fotobestanden

De iPad en IPhone slaan gemaakte foto's op in het Album Filmrol, op een Android‐tablet worden de afbeeldingen op‐ geslagen in de map Afbeeldingen. Diverse apps maken echter een eigen album aan waarin ze de foto's opslaan. Sommige apps geven bij het opslaan een keus tussen opslaan of versturen naar sociale media. Ook is er in een aantal apps keuze met welke extensie en in welke resolutie je de foto wilt opslaan. Snapseed op iOS geeft bij opslag de keus of je de origineel bewerkte foto wilt opslaan of een kopie daarvan of dat je wilt exporteren. Bij de eerste twee opties vind je de foto terug in het album Snapseed, bij de laatste wordt de foto ook in het album Filmrol opgeslagen (en is daardoor herkenbaar in de Windows Verkenner).

Snapseed op Android doet het anders. Die slaat de foto op als jpg in zijn eigen album, dat je later in bestandsbeheer terugvindt.

Android (althans de Samsung die ik ter beschikking heb) slaat afbeeldingen op in de map Afbeeldingen of Galerij. Daar vind je ze terug. Maar ze worden ook in andere mappen opgeslagen, als DCMI (bevat weer subdirectory's als Camera en Aviary), Pictures (waarin de screenshots terecht komen), en Studio (met bewerkte foto's).

Bij iOS‐apparaten kan je zelf een nieuw album aanmaken en daarheen foto's verplaatsen. Het origineel blijft in het al‐ bum Filmrol staan. Verwijder je de originele foto, dan ver‐ dwijnt de foto ook uit het nieuwe album. Tenminste, zo verging het mij. Kennelijk wordt er alleen een link gemaakt naar het nieuw album. Goed om te weten.

## Van smartphone/tablet naar pc en vice versa

In de Windows Verkenner wordt de tablet of smartphone als camera herkend. De tablet moet daarvoor wel aangesloten zijn en aan staan. Je kunt de foto's dan verplaatsen naar de gewenste map op de pc. Een aantal fotobewerkingsprogram‐ ma's herkent de tablet of smartphone eveneens als camera. Je kunt dan de foto's importeren op de pc en/of in dat pro‐ gramma en in de gewenste map zetten.

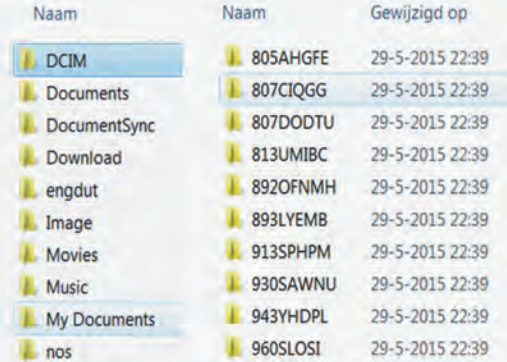

*Aansluiting van tablet naar Verkenner (op de pc). Links de bestanden van de Android, rechts van de iOS. De Android doet het transparanter!.*

Android is hierin makkelijker, om‐ dat het mappen aanmaakt met een herkenbare naam. iOS gooit wat let‐ ters en cijfers bij elkaar. Omgekeerd kan je natuurlijk ook foto's van elders op de tablet zetten, via een SD‐schijfje (voor iOS heb je daarvoor een aparte adapter nodig) of via bestandsbeheer van de pc.

Voor dat laatste moet je voor iOS iTunes gebruiken. Je maakt daarvoor eerst een map aan met daarin de foto's die je op de iPad of iPhone wilt zetten, die importeer je op de gebruikelijke wijze en je synchroniseert.

Erg makkelijk is het allemaal niet, niet per soort apparaat en zeker niet als je enerzijds iOS-apparaten gebruikt, an derzijds Windows op de pc. De gebruiksaanwijzingen zijn dan ook door mij veelvuldig geraadpleegd en ik heb regelmatig geëxperimenteerd. Misschien is synchroniseren via de Cloud eenvoudiger?

# De prullenbak

De opslagruimte op een tablet/smartphone is niet eindeloos groot. Ook de opslagruimte in een app als Leonardo is niet onbeperkt. En omdat je al snel veel foto's maakt of bewerkt kan dat ruimteproblemen opleveren. Dus zit er niets anders op dan te schonen, in Foto's (iOS), Galerij (Android) of in de app zelf (Leonardo).

Bij iOS plaatst het programma Foto's de gewiste foto's in het album 'Onlangs Verwijderd'. De foto's blijven daar een maand in staan (dit staat keurig vermeld in het album, en ook hoe lang de foto's nog blijven staan) en ze blijven daar‐ door ruimte in beslag nemen. Na een maand worden ze de‐ finitief verwijderd. Dus als je een grote opruiming moet houden, dan moet je ook het album 'Onlangs Verwijderd' leegmaken. Overigens is het op de pc en Android natuurlijk niet anders: de prullenbak neemt ook daar ruimte in.

# Over foto‐applicaties

Foto‐apps werken erg intuïtief. Er zijn maar een paar mogelijkheden: op een knop tikken, horizontaal of verticaal vegen of knijpbeweging. Vaak zit er een gebruiksaanwijzing ergens in de app, meestal in het Engels, of via internet. Er zijn apps beschikbaar voor zowel iOS als Android of alleen voor één van de twee. Er zijn gratis apps (vaak met reclame erin) en te betalen apps (zonder reclame). Je kunt de apps ook indelen naar hun hoofdfunctie. Helaas staat bij de be‐ schrijving in de store niet altijd even duidelijk wat die app kan. Ik ben er dan ook voor een deel door 'trial and error' achter gekomen wat ze doen. Je kunt ook beginnen met de gratis variant.

Voor een app betalen hoef je voor de prijs nauwelijks te la‐ ten en je bent af van al die reclame. De meeste apps kosten rond de twee tot drie euro, de duurste vijf euro. Ik heb er vijftig euro voor gereserveerd en die zijn nog niet op. Ben je eenmaal bezig, dan is regelmatig opslaan van de bewerkte foto aan te raden, want vaak kan je niet terug. Wil je een effect dat niet in de app zit, dan sla je de foto op en ga je in een andere app verder. Vergeet overigens niet naderhand een deel van de tussenstappen die je hebt opgeslagen te wissen. De opslagruimte zit zó vol.

Over de hoeveelheid pixels maak je je niet druk. Daar kan je toch niets aan doen. Hoewel het verstandig is om, als er keus is, met zo groot mogelijke bestanden te werken en zo groot mogelijk op te slaan.

## Indeling naar functie van foto‐applicaties

Iedere indeling kent zijn beperkingen, onder andere omdat veel apps meerdere mogelijkheden bieden. Een indeling ge‐ bruik ikzelf om apps naar functie te groeperen in mappen. Bij iedere functie hieronder noem ik een aantal apps, maar ben daarin niet uitputtend.

#### **1 Camera**

Iedere tablet en smartphone heeft een app waarmee je fo‐ tografeert. Die is herkenbaar aan het fototoestel‐ikoon. Er zijn andere camera‐apps die bedoeld zijn om te fotograferen 2015 4

**SoftwareBus** 

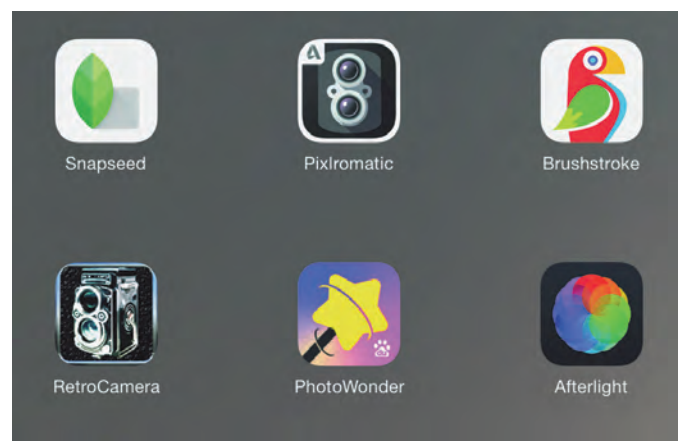

*Als je veel foto‐apps gebruikt kan het handig zijn ze in groepen onder te brengen.*

met iets extra's, bijvoorbeeld instellingen in de camera‐app, of filters die toegepast worden tijdens het nemen van een foto. Die filters kunnen allerlei effecten hebben, net als de filters bij de analoge camera. Of ze bootsen de effecten van de diverse filmpjes van vroeger na. Er zijn ook filters die veroudering van een foto tonen. Wil je uitbreiding van het aantal filters in een app, dan kan je die meestal bijkopen vanuit de app. Overigens, kijk maar eens goed of de camera‐ app van de smartphone ook niet al filters ter beschikking stelt. De camera van mijn iPad heeft geen filters, die van mijn iPhone 6 wel.

*Een tip:* als je een serie maakt met zo'n filter, gebruik dan wel hetzelfde filter. Dat geeft eenheid aan die serie. Voorbeelden van een camera‐app zijn Hipstamatic (iOS), Re‐ tro Camera (Android), Camera Zoom FX (Android), Camera + (iOS).

#### **2 Foto**'**s bewerken**

De fotobewerkingsprogramma's optimaliseren een afbeel‐ ding, net als de programma's op de computer. De tablet en smartphone hebben allemaal een app waarin foto's worden opgeslagen en waarin basisbewerkingen kunnen worden toegepast. Bij iOS gaat dat via het album Filmrol, je opent een foto en klikt op 'wijzig' rechtsboven. Bij Android ga je naar de 'Galerij' en je opent een foto. Even uitproberen hoe alles werkt. Er zijn diverse apps, gratis of te koop, die meer mogelijkheden bieden dan de basisbewerking. Voorbeelden hiervan zijn Photoshop Touch (iOS en Android ‐ helaas niet meer verkrijgbaar sinds mei 2015), Aviary (iOS en Android), Leonardo (iOS), Photo Editor (Android), Filterstorm (iOS) en Photo Studio Pro (Android). Ze werken allemaal net even an‐ ders en de ene laat uitgebreidere bewerking toe dan de an‐ dere.

#### **3 Filters**

Apps met filters maken het mogelijk het filter toe te passen na het maken van de foto. Er zijn filters die door middel van vegen effecten lokaal toepassen (Repix, voor iOS en An‐ droid), filters die textuur aan een foto geven, die een foto een oud uiterlijk geven (vintage), beelden als ballonnen, vuurwerk, etc., in de foto aanbrengen en nog veel meer. Er is zelfs een filter dat regen aanbrengt in de foto (Rainy Daze van JixiPix Software). Snapseed (iOS, Android) biedt veel fil‐ ters, je kunt er ook een foto goed mee bewerken. JixiPix Software heeft vele filters voor iOs en Android, in de appsto‐ re staat beschreven wat ze allemaal doen. en wat ze kosten.

#### **4 Blending (en masking)**

Blending is het samenvoegen van twee of meer foto's tot één beeld, al dan niet na in een van de foto's een uitsnede gemaakt te hebben door middel van een masker. Deze apps hebben nog al eens alleen deze functie. Leonardo (iOS) heeft de functie blending, maar ook maskers. Superimpose (iOS, Android) werkt met blending en maskers, Photoshop Mix plakt een uitsnede op een achtergrond.

#### **5 Zwart‐wit**

Veel apps hebben de mogelijkheid om foto's om te zetten naar zwart‐wit, vaak via een filter dat ook andere effecten aanbrengt. Dramatic Black and White (iOS, Android) van JixiPixe Software heeft het omzetten naar zwart‐wit als eni‐ ge functie.

#### **6 Spiegelen**

Er zijn filters die een foto een spiegeleffect geven door de helft van het beeld om te draaien. De mate daarvan is regelbaar. O.a.: Mirrord Picture Reflection (Android), Spark‐ mode (voorheen Mirrorgram, iOS), Leonardo (iOS)

#### **7 Square**

In de begintijd waren de foto's vierkant, nu zijn ze ook lig‐ gend of staand. Maar op de sociale media kan je niet altijd een liggende of staande foto plaatsen; die foto wordt dan tot vierkant bewerkt. Wil je dat niet, dan is het mogelijk de foto in een vierkant te plaatsen, zodat ze met een al of niet gekleurde rand in zijn geheel geplaatst worden. Daar heb je speciale apps voor: Squaready Pro (iOS), Square Instant Pic (Android).

#### **8 En nog veel meer**

Zoals tekenen, portret verbeteren, HDR, etc.

# Een aantal foto‐apps

Zoals ik al schreef, er zijn heel veel foto‐apps. Er zijn hele goede, er zijn slechte, of de reclame (bij de gratis versie) zit in de weg. Dat merk je in de praktijk. Ik heb er een paar al weer van de iPad afgegooid omdat ik er niets mee kon. Op een aantal apps die ik veel gebruik ga dieper in.

#### **Snapseed**

Een gratis app van Google, Nederlands. Er verschijnt regelmatig een update. Er is een versie voor iOS en een voor Android. Het grootste verschil zit in de wijze waarop de app opent en afsluit.

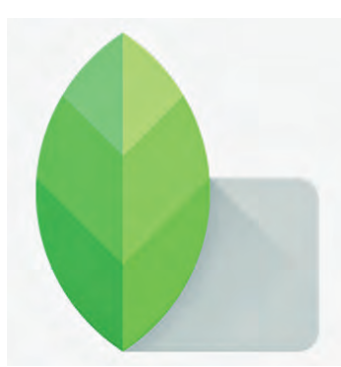

De app opent in Android met een beginscherm waarin je een foto kiest. De eerste keer kun je als voorkeur aangeven of er een standaard map wordt geopend of niet. Bij mij is dat het Album. Kies een foto. Wil je een andere foto, dan kan dat via 'kiezen' links boven.

Bij de iOS‐app verschijnt,

bij openen van de app, de foto waarmee je eerder hebt af‐ gesloten. Met een klik op 'Openen' linksboven open je een nieuwe foto, waarbij je de vraag krijgt of je echt wilt ope‐ nen. De oude foto wordt niet opgeslagen als je dat doet.

Er is ook een verschil tussen beide versies in 'opslaan'. Dat doe je door op 'Opslaan' rechtsboven te klikken. Android slaat de foto op en geeft daarvan acte. De foto wordt in de map Snapseed geplaatst en is terug te vinden in de Galerij. Snapseed onder iOS geeft de keuze uit drie mogelijkheden bij opslaan, nl. opslaan (aanpassingen kunnen ongedaan ge‐ maakt worden), kopie opslaan (kan ook ongedaan gemaakt worden) en exporteren (naar jpg, wijzigingen zijn de‐ finitief).

De eerste twee worden opgeslagen in het album Snapseed, de laatste ook in de Filmrol. Zodra de foto die je wilt be‐ werken is ingevoerd in de app, zie je boven en onder de foto een aantal ikonen of tekst.

Boven (v.l.n.r.): 'Openen': nieuwe foto openen, de oude fo‐

# **SoftwareBus**

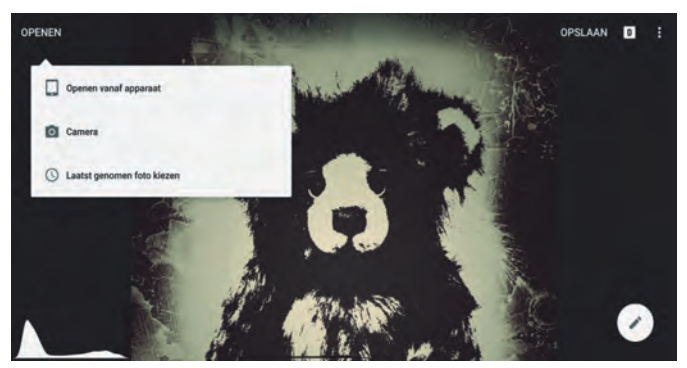

*Snapseed in iOS. Android ziet er iets anders uit. In werkelijkheid is het beeld hoger.*

to wordt niet opgeslagen; rechts 'opslaan'; een wit vierkant‐ je met een nummer dat de geschiedenis van de bewerkingen weergeeft.Helemaal rechts drie puntjes, daarin een aantal opties.

Onder: links het histogram en rechts een witte knop. Daar‐ mee open je het programma: tools (gereedschappen) en fil‐ ters. Met tools verbeter je een foto, met filters voeg je effecten toe. Een tik op een ikoon opent de functie. Openen en sluiten spreekt voor zich, kruisje betekent niet toepas‐ sen, vinkje betekent toepassen. Zie je rechtsboven een vraagtekentje, dan wordt daarin de functie van de app uit‐ gelegd: vertikaal vegen opent een submenu met opties waaruit je een keuze maakt. Horizontaal vegen stelt de fil‐ tersterkte in. Met het halve vierkantje rechts vergelijk je met de oorspronkelijke foto. Onderaan kies je uit een aantal opties. Denk je dat je vastloopt in de app, dan moet je ergens nog een niveau terug om verder te kunnen (zoeken naar 'sluiten' of een kruisje)

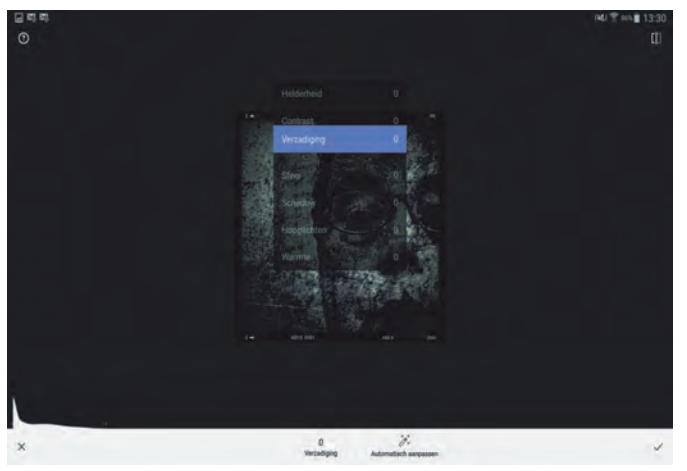

*Een geopend filter in Snapseed. De mogelijkheden wisselen per fil‐ ter. Het blokje boven de foto (menu) open je met een verticale veeg (beeld op Android)*

#### **Repix**

Een gratis app van Jixipix Software. Er zijn in‐app aankopen mogelijk, waardoor je meer functionaliteit krijgt. Het is een eenvoudige app met hele leuke mogelijkheden. Hij is in het Engels, maar dat levert geen problemen op. Repix is vooral bedoeld om lokaal effecten aan te brengen, zoals textuur, glitters, regendruppels en zo. De app opent met een standaard foto en de kernfunctie van de app ‐ de pennen voor lokale toepassing. Je eigen foto open je door links op de drie streepjes te tikken. In dat menu zie je meer mogelijkheden, zoals de JixiPix store en een gebruiksaan‐ wijzing (guide, onderaan in het menu). Via de bovenste op‐ tie ga je terug naar de editor. Daarin zie je in één opslag alle mogelijkheden van de app. Met het ronde pijltje ga je terug naar de originele foto of een stap terug in de bewer‐ king. Via het vinkje links sla je de foto op naar de Galerij (Android) of de Camera Roll = filmrol (iOS). Onderaan staan tabletpennen met erop een beeld van de functie. Je ziet vanzelf wat ze doen als je ze toepast. Het effect is lokaal,

met een vingerveeg aan te brengen. Helemaal onderaan (v.l.n.r.): een rondje voor filters voor de hele foto, drie lijntjes voor bewerken. De middelste ikoon, die met het pennetje, opent de reeks pennen voor lokale toepassing, ie‐ der met een eigen effect. Zie je een rood bolletje, dan moet je betalen voor gebruik. Zie je een plusje, dan heeft de pen twee mogelijkheden. Het effect is lokaal, je brengt het aan met een vingerbeweging. Bij Android kan je met de pijlen

rechtsboven alles of in stappen ongedaan maken. Bij iOS kan je alleen een stap terug.

Er is ook een undo'er waarmee je het effect uitveegt (die zit helemaal rechts in de rij pen‐ nen).Soms lijkt het dat een functie niet werkt. Dat heeft te maken met achtergrondkleur, som‐ mige werken vooral op donkere, andere vooral op lichte achtergrond.

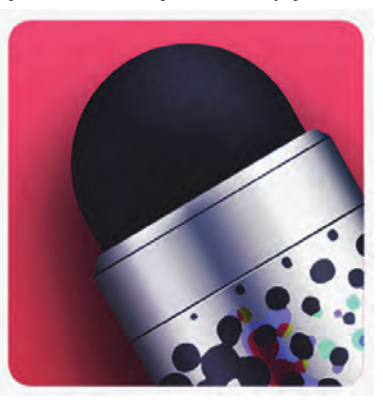

Onderaan zie je rechts nog twee functies, de postzegel geeft een aantal mogelijkheden voor een lijstje om de foto en het symbool voor het maken van een uitsnede. Ben je de onder‐ ste balk kwijt, dan zit er een ander menu overheen. Dat kan je naar boven vegen.

#### **Sparkmode (voorheen Mirror)**

Sparkmode is gratis. Alleen geschikt voor iOS. Het is een

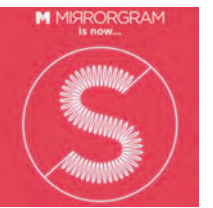

eenvoudige app met drie functies: Image Mode met Mirror en Filters en Make Mo‐ de. Vooral de Mirror is interessant, daarmee kan je beelden spiegelen. Het aantal filters is beperkt. De Make Mode is bedoeld om afdrukken op canvas te bestellen.

Na openen tik je op de blauwe balk met de tekst 'enter sparkmode'. Je bent dan in de app, met drie mogelijkheden (onderaan): openen van een foto, maken van een foto en de Mirror (spiegel) Met de knop met S bovenin kan je naar Make Mode gaan (bestellingen plaatsen) of in de Image Mode blijven. Wil je een foto maken, dat moet de app toestem‐ ming hebben om contact te maken met de camera van de tablet. Die toestemming geeft je niet via de app zelf, maar via instellingen. De app sluit als er geen toestemming is. De kern van de app, het spiegelen, bereik je via de M.

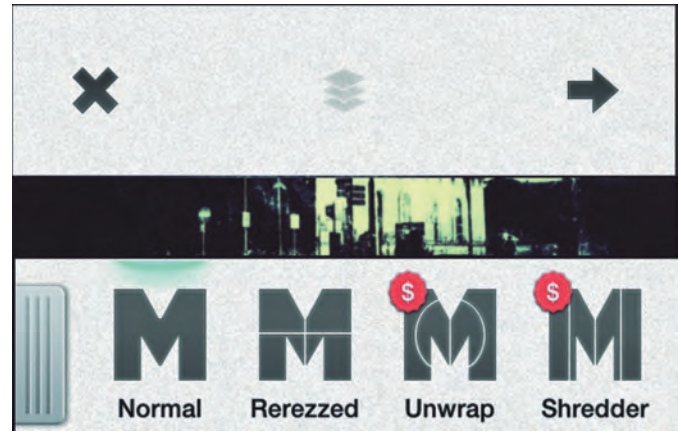

*In Mirror zijn de mogelijkheden beperkt. Spiegelen vind je onder de M.*

Er zijn een paar mogelijkheden; niet alle mogelijkheden zijn beschikbaar in de gratis versie. Onder M staan ook een aan‐ tal filters. Ben je tevreden met het resultaat: via het pijltje rechtboven kan je de foto opslaan via Save (rechtsboven) en dan de rode balk. De pijl linksboven brengt je in enkele stappen terug naar de Image Mode.

9

# **SoftwareBus**

#### **Mirrord Picture Reflection**

Een gratis app voor Android waarin reclame van Google zichtbaar blijft. De app werkt alleen met vierkante foto's, een ander formaat moet je eerst bijsnijden. Bij openen ga je

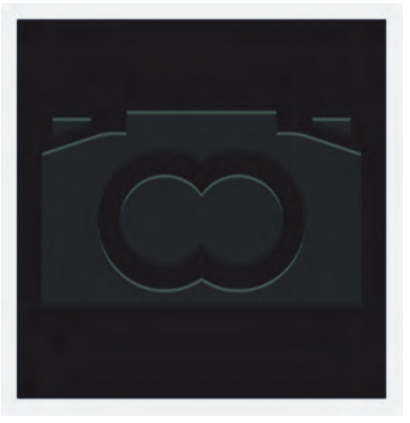

naar de Gallery en kiest een foto. Heb je een niet‐vierkante fo‐ to, dan wordt er ge‐ vraagd of je de 'actie wilt voltooien' met bijsnijden. Kies je voor altijd, dat wordt dat de standaard. Ga je naar Foto's, dan kan je de foto bewerken. Wil je eerst de foto bewerken, dan ga je naar Foto's. In dit geval verplaats je het schuifje onderaan

i.p.v. over de foto te vegen. Het vinkje rechts is voor toe‐ passen, het kruisje links voor niet toepassen. Bij opslaan loopt de app bij mij vast: opslaan lukt niet. Bewerken moet dus maar in een andere app. Kies daarom voor bijsnijden, dan maak je een vierkante selectie en je klikt op klaar.

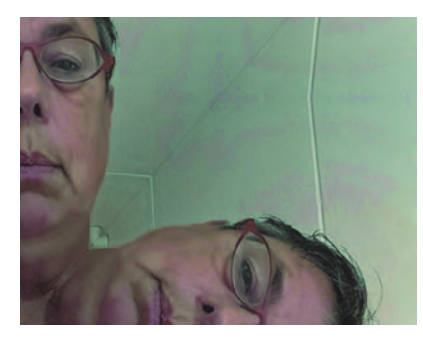

De foto wordt ge‐ laden, rechtsboven op klaar klikken en je komt in het bewer‐ kingsscherm. Er zijn zes mogelijkheden (bovenaan). Met een vingerbeweging in de richting van spiegelen bepaal je de mate van spiegelen. Ten slotte nog opslaan en 'klaar is kees'. Nou ja, even zoeken waar het be‐ stand is opgeslagen,

*In Mirrord Picture Reflection kan ook diagonaal gespiegeld worden.*

want er is een bestandsmap Mirrord2 aangemaakt onder Pictures.

# Ten slotte

Vooral de manier waarop met de fotobestanden wordt om‐ gegaan vraagt enig uitzoeken. Het uitzoeken hoe een foto‐ app werkt is leuk. Er zijn natuurlijk nog veel, veel meer apps. Die zijn nu niet aan de orde gekomen. De bespreking van een aantal daarvan bewaar ik voor een andere keer. Je vraagt je af of het nog fotografie is.

Natuurlijk is het fotografie, je maakt een foto en je bewerkt een foto. Het bewerken van foto's bestaat al zolang als er fotografie is. Op een smartphone of tablet gaat het wel veel makkelijker en sneller. En dat het eindresultaat soms heel spannend is, op grafische kunst lijkt of soms op een schilde‐ rij: dat is het leuke van smartphone‐fotografie.

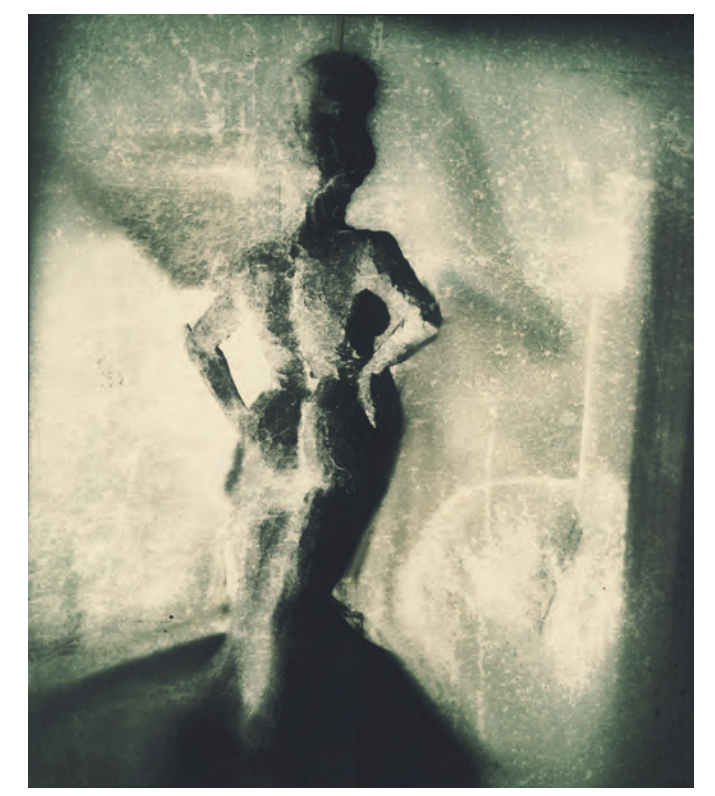

*Mooier dan de Werkelijkheid Het oorspronkelijke beeld is met Snapseed bewerkt tot iets wat mooier is dan de werkelijkheid.*

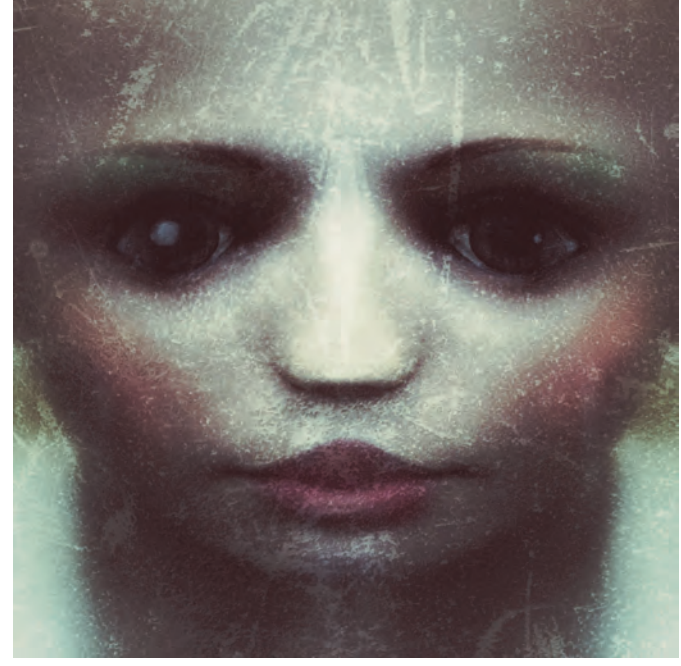

*Gespiegeld portret Basisfoto is een paspop. Het halve gezicht is gespiegeld waardoor het symmetrisch is geworden. Textuur aangebracht, verouderingseffect toegevoegd en lippen en wangen roder gemaakt.*

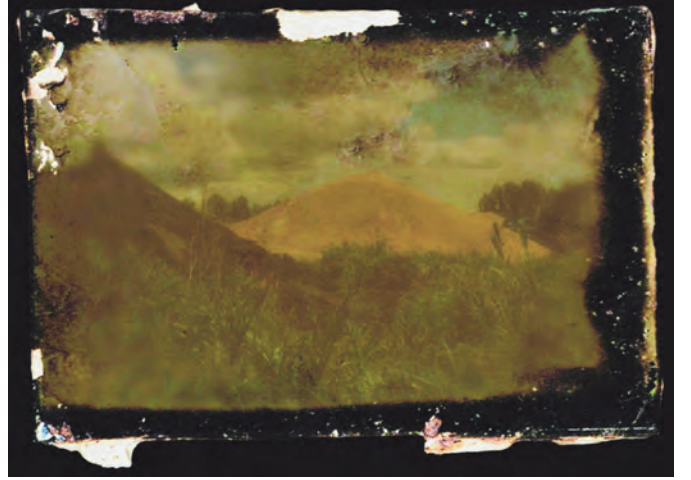

*Wageningen met vintage‐effect. Foto is gemaakt in Wageningen en niet in Indië. Foto is verouderd en voorzien van een 'versleten' rand in RetroCamera.*